## Creating a new contact in Synaptic Comparator

Last Modified on 14/02/2020 11:24 am GMT

To create a new contact in Synaptic Comparator, click on the Contacts button in the left hand menu:

## Contacts

You will then be presented with the **Contacts** screen:

| SYNAPTIC<br>SOFTWARE                                                                                        | new edit delete reassig                                                                                                    | n duplicate refresh save cancel actions                                                         |                                                                                      |
|----------------------------------------------------------------------------------------------------|----------------------------------------------------------------------------------------------------|-------------------------------------------------------------------------------------------------|--------------------------------------------------------------------------------------|
| Contacts<br>Personal Details<br>Contact Information<br>Clent & Family Assets<br>assets under administration | Contacts<br>filter contacts by name,<br>postcode or county.<br>Q. filter contacts'<br>4 exciliable<br>Example Test<br>Avra 123<br>Client TestA<br>Herrs AdvA1111<br>Example TestB<br>Beds An1 2222 | Personal<br>name Mr Client<br>address 23 Test Avenue<br>TestVille<br>Test<br>Herts<br>AAAA 1111 | date of birth 19/09/1976 15<br>gender Male •<br>home 0111111111<br>office 0111111112 |
|                                                                                                    | Beds AA1 2222<br>▲ Client TestC                                                                                                    | email ClientA@Test.com<br>Activities<br>Savailable                                              | mobile 0111111113                                                                    |

## Click the **new** button:

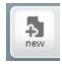

The contact details (titled Personal) will then go blank except for the title field:

| Personal |                    |                                |                 |                |  |
|----------|--------------------|--------------------------------|-----------------|----------------|--|
| name     | Mr                 | <ul> <li>★ forename</li> </ul> | * suma          | *              |  |
| address  |                    |                                | * date of birth | dd/mm/yyyy 15* |  |
|          |                    |                                | home            |                |  |
|          | town               |                                | *               |                |  |
|          | county             |                                | * office        |                |  |
|          | postcode           | *                              | mobile          |                |  |
|          |                    |                                |                 |                |  |
| email    |                    |                                | service level   | *              |  |
|          | * mandatory fields |                                |                 |                |  |

Complete the input fields as per the labels to the left hand side. Fields marked with a \* are mandatory fields and must be entered before you can save a contact.

Please be aware that the **service offering** field directly relates to the adviser charges you have set per service offering. For more information on how to check / set the adviser charges, please see the related article.

When you have finished adding the contact details, you can click **save** to create the new contact, or **cancel** if you've decided not to keep the information entered

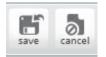

To setup the Assets Under Administration for your client, please see the related article.